$A$   $A$  0

## **IPswitche mit Message Queuing Telemetry Transport "MQTT"**

Die meisten IPswitche unterstützen MQTT als Client und lassen sich so einfach und schnell an diverse Systeme anbinden. Der IPswitch ist ein MQTT-Client und übermittelt seine Daten an einen lokalen ( https://www.sms-guard.org/downloads/easy-MQTT-Broker-Anleitung.pdf ) oder externen MQTT-Broker. Als externer Broker empfiehlt sich www.allthingstalk.com mit seinem kostenfreien "Maker-Zugang" inkl. grafischer Darstellung der Messwerte in Diagrammen.

Zunächst eröffnet man bei www.allthingstalk.com einen Account, wahlweise kann man seinen Google-Zugang nutzen, was besonders einfach geht. Nachdem man sich eingeloggt hat, ändert man das Pass-

wort und geht dann in den shop in die Kategorie Subscriptions und legt den kostenfreien Maker in den Warenkorb. Nach Abschluss der kostenfreien "Bestellung" loggen wir uns unter www.allthingstalk.com mit dem eigenen Google-Zugang ein und kommen auf die Startseite mit unserem

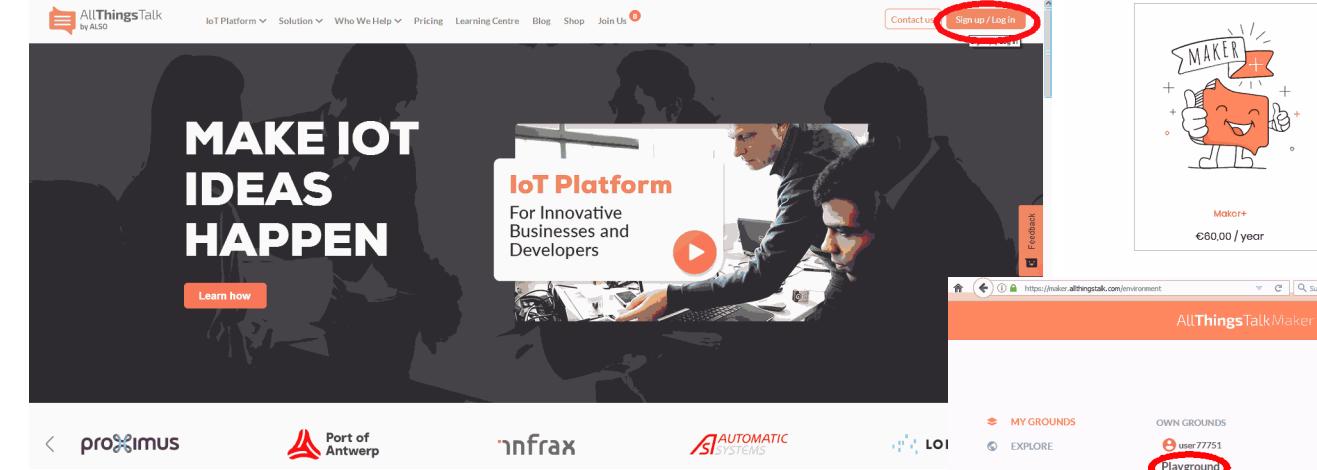

Playground. Wir klicken darauf und gelangen zu unseren Devices, wir legen ein neues Device an:

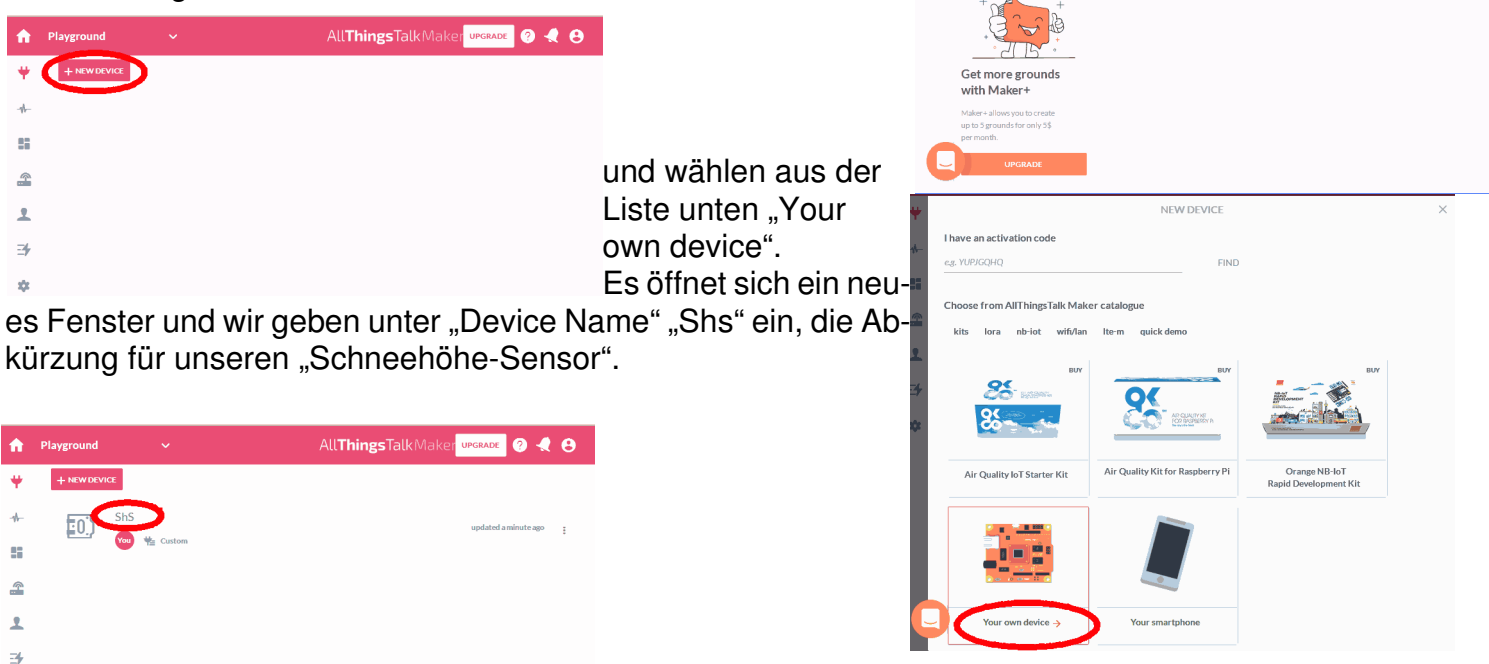

Nun drücken wir auf "Connect" und das Device wird ange-

legt:

1-Wire ist ein eingetragenes Warenzeichen vonMAXIM Integrated Products, Inc. Bitte beachten Sie die Bedienungsanleitungen der verwendeten Komponenten und die für Ihren Einsatzzweck geltenden Vorschriften. Daten von Teilnehmern am 1-Wire-Bus sind nicht zum Schutz von Personen oder für medizinische Anwen-<br>1V2 dungen geeignet. Technische Änderungen und Irrtum vorbehalten. www.SMS-GUARD.org

HØ

**SUBSCRIPTIONS** 

ac on the benefits of the AllThinasTalk loT Platform

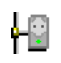

Auf der Seite mit dem Device ShS öffnen wir die "SETTINGS". es öffnet sich ein Fenster und wir wählen "AUTHENTICATION", es zeigen sich die Zugangsdaten:

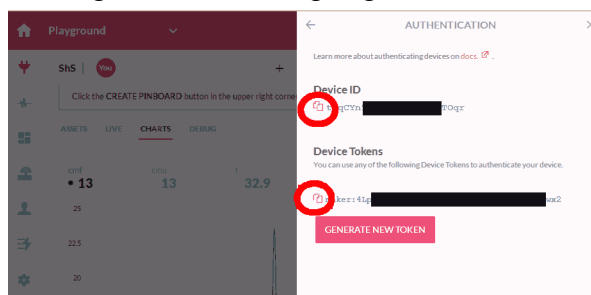

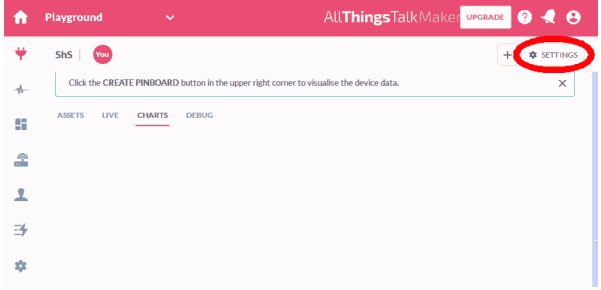

## Nun öffnen wir den IPswitch:

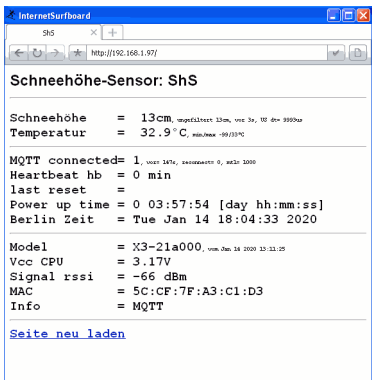

und geben die Zugangsdaten aus der Zwischenablage im Browser nach und nach ein: 192.168.1.57/ ?mip=api.allthingstalk.io ?mpo=1883 ?mta=300 ?mpu=device/DeviceID aus den Zugangsdaten/asset

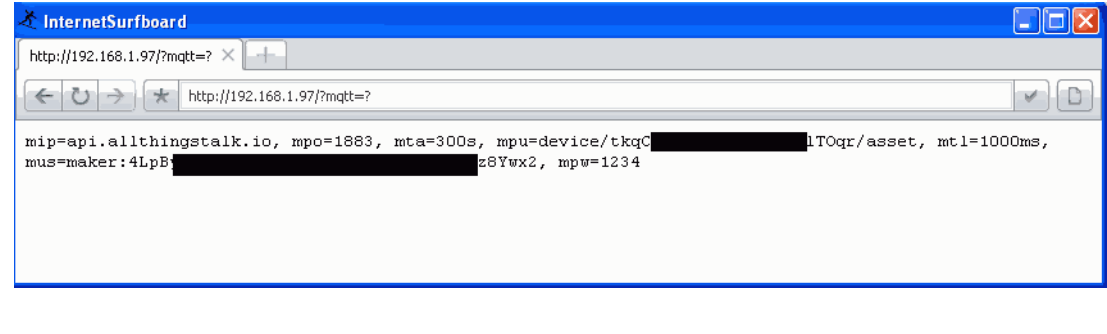

?mus=DeviceToken aus den Zugangsdaten ( inkl. führendem maker: ) ?mpw=1234

Der Device-ID aus den Zugangsdaten muss ein device/ vorangehen und mit einem /asset abschliessen. Das mpw wird nicht geprüft, soll aber nicht leer sein und ist vom Inhalt ohne Belange.

In dem Fenster tragen wir unter "ASSETS" noch die Signale ein: Abstand gefiltert als "cmf" und INTEGER Abstand ungefiltert als "cmu" und INTEGER Temperatur im Gehäuse als "t" und NUMBER

Nun werden die Daten vom ShS in einem Diagramm dargestellt.

## **Wir bedanken uns bei www.allthingstalk.com !**

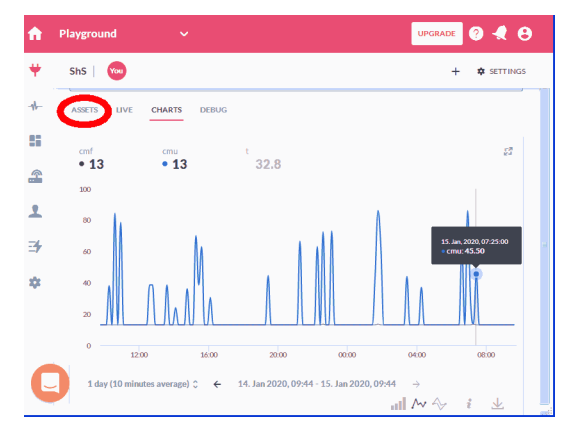

1-Wire ist ein eingetragenes Warenzeichen vonMAXIM Integrated Products, Inc. Bitte beachten Sie die Bedienungsanleitungen der verwendeten Komponenten und die für Ihren Einsatzzweck geltenden Vorschriften. Daten von Teilnehmern am 1-Wire-Bus sind nicht zum Schutz von Personen oder für medizinische Anwen-<br>2V2 dungen geeignet. Technische Änderungen und Irrtum vorbehalten. www.SMS-GUARD.org